## MAGNET Field OnBoard

## OS/CX

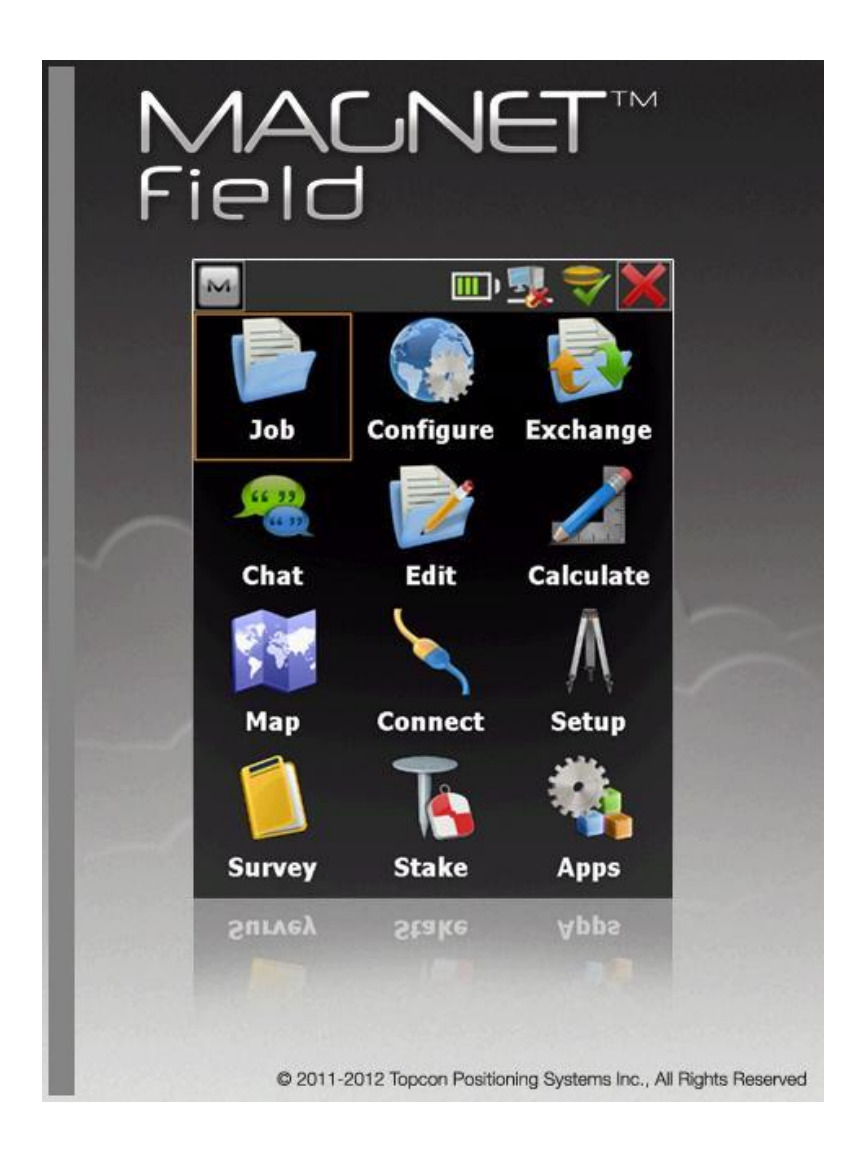

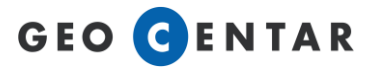

Za otvaranje novog posla potrebno je upisati ime posla i pritisnuti **Kreiraj.**

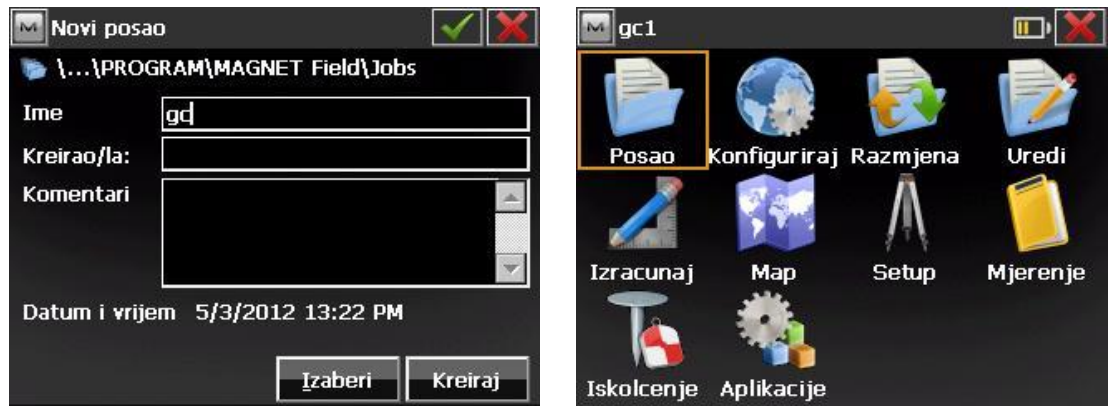

Otvara se glavni izbornik MAGNET Field software-a. Prije početka mjerenja potrebno je odrediti stajalište i orijentaciju.

Stajalište i orijentaciju setiramo u izborniku **Setup** i zatim odaberemo izbornik **Orijentacija**.

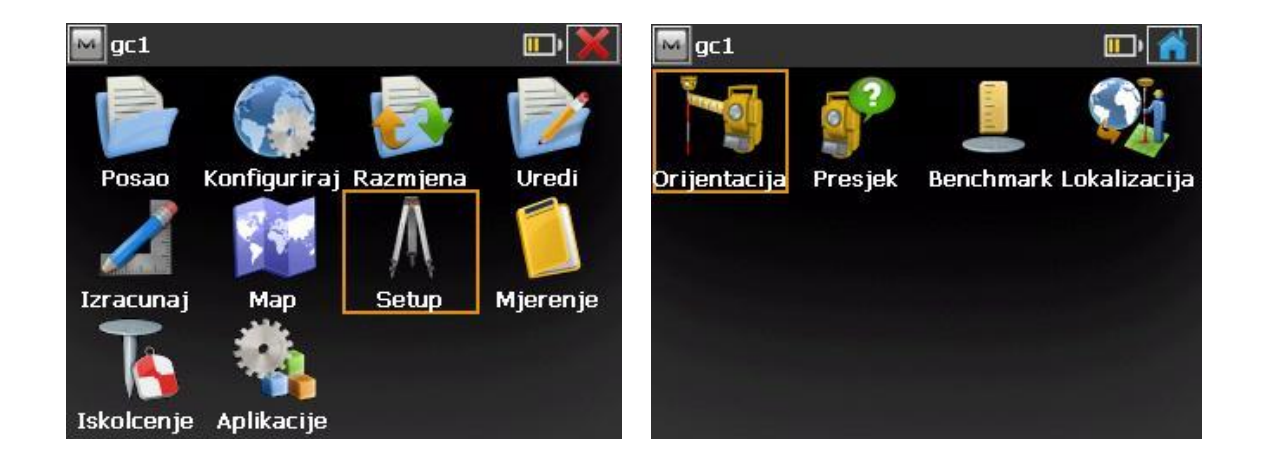

U polje **Tocka** upisujemo ili odabiremo točku koju želimo postaviti kao stajališnu točku. U polje **HI** upisujemo visinu instrumenta. Za orijentaciju možemo staviti po kutu (Azimut) ili na **Točku**. To mijenjamo pritiskom na tipku **Točka/Azimut**.

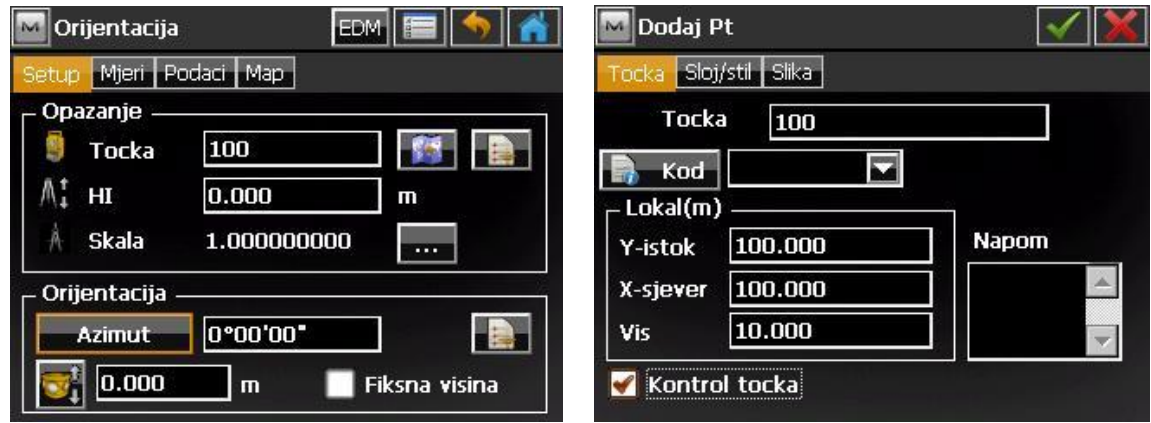

Ako stajališna točka koju smo upisali ne postoji, MAGNET nam sam ponudi da upišemo koordinate i podatke nove stajališne točke. Upišemo koordinate i pritisnemo tipku  $\blacksquare$  da potvrdimo.

U gornjoj traci odaberemo izbornik **Mjeri**.

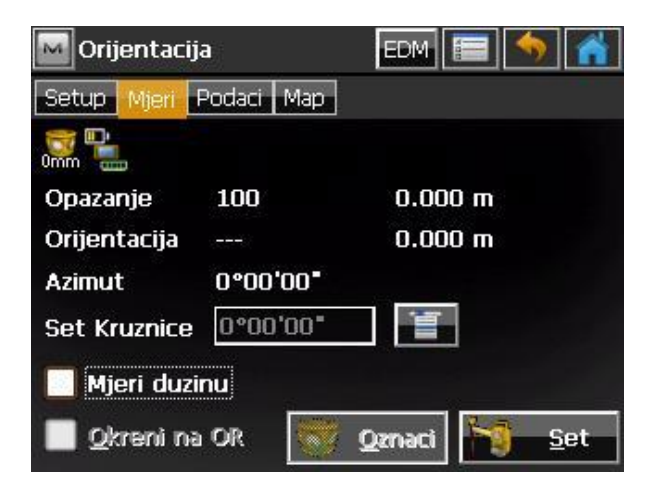

Ako mjerimo i dužinu na orijentaciju, označimo **Mjeri duzinu**. Uviziramo prizmu i

pritisnemo **. Stagalište i orijentacija su setirani.** Stajalište i orijentacija su setirani.

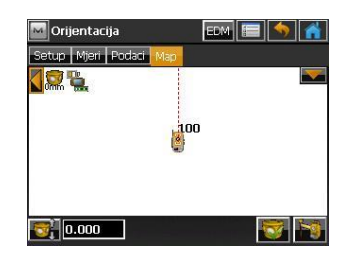

## **MJERENJE**

Izbornik za mjerenje se nalazi u glavnom izborniku MAGNET-a.

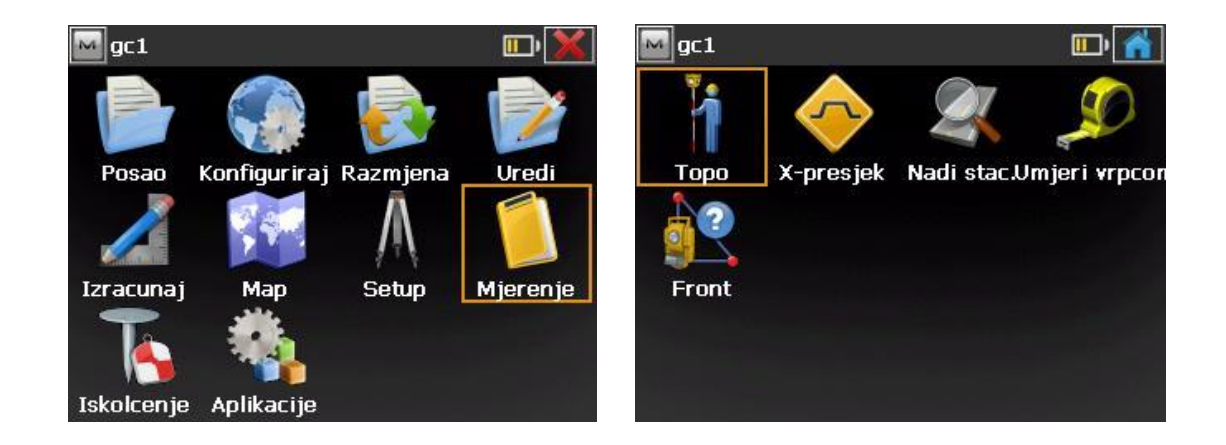

Odaberemo **Mjerenje** i zatim **Topo**. Otvara se glavni izbornik za mjerenje.

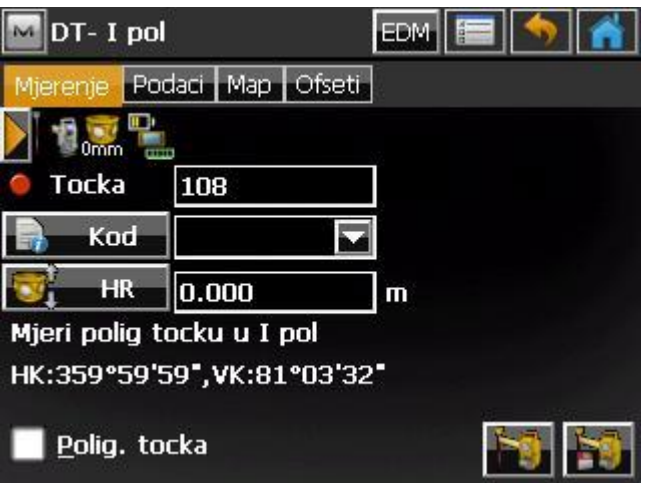

U polje **Tocka** upisujemo ime točke koju želimo izmjeriti. U polje **Kod** upisujemo kod.

Polje HR je visina prizme. Kada smo unijeli željene podatke, pritisnemo tipku

za mjerenje i pohranjivanje točke.

Kada smo izmjerili i pohranili točku, njezine podatke možemo pogledati u izborniku **Podaci**.

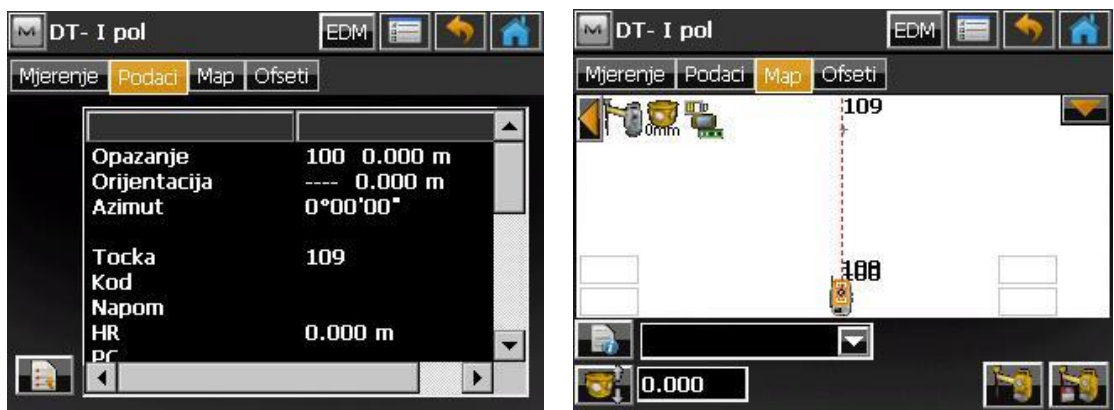

U izborniku **Map** možemo vidjeti grafički prikaz snimljenih točaka. Iz tog izbornika također možemo mjeriti pritiskom na tipku

Ofset mjerenja se nalaze u izborniku **Ofseti**.

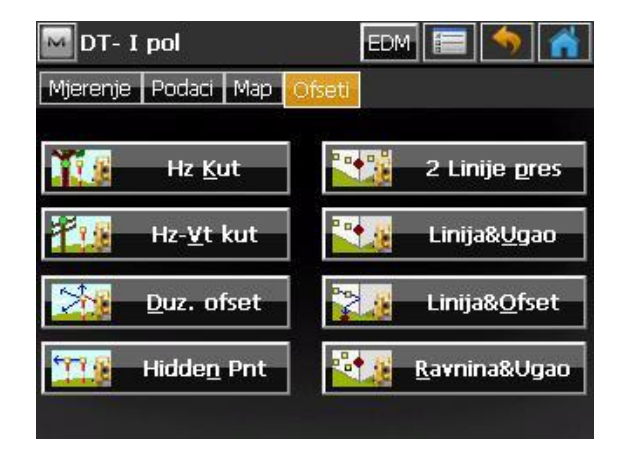

U izborniku odaberemo kojim ofsetom želimo mjeriti.

## **ISKOLČENJE**

Za iskolčenje biramo izbornik **Iskolcenje** i zatim odaberemo što želimo iskolčavat. Za iskolčenje točke odaberemo **Tocke**.

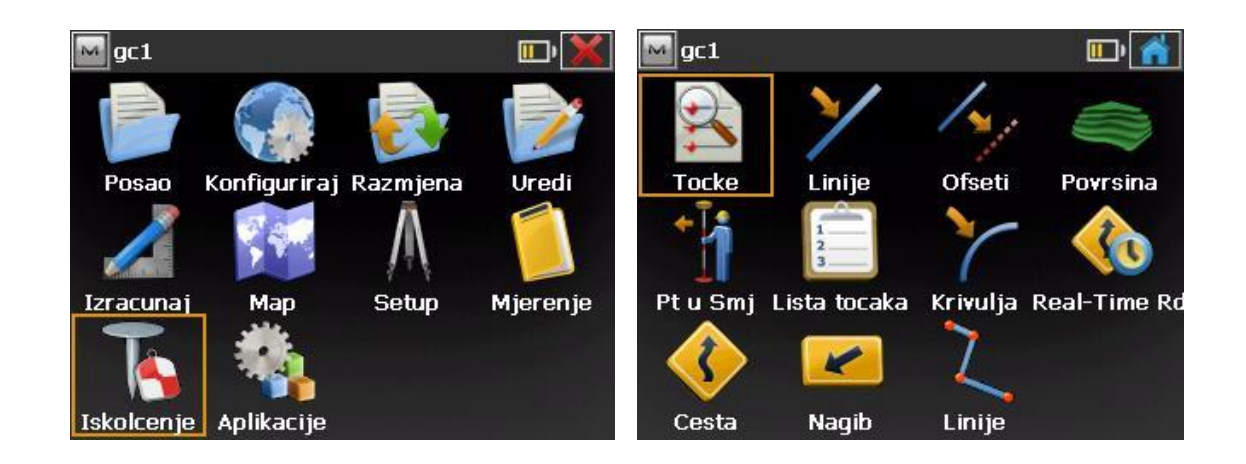

U polje **Projekt. tocka** upišemo ime točke ili je odaberemo iz slike/liste.

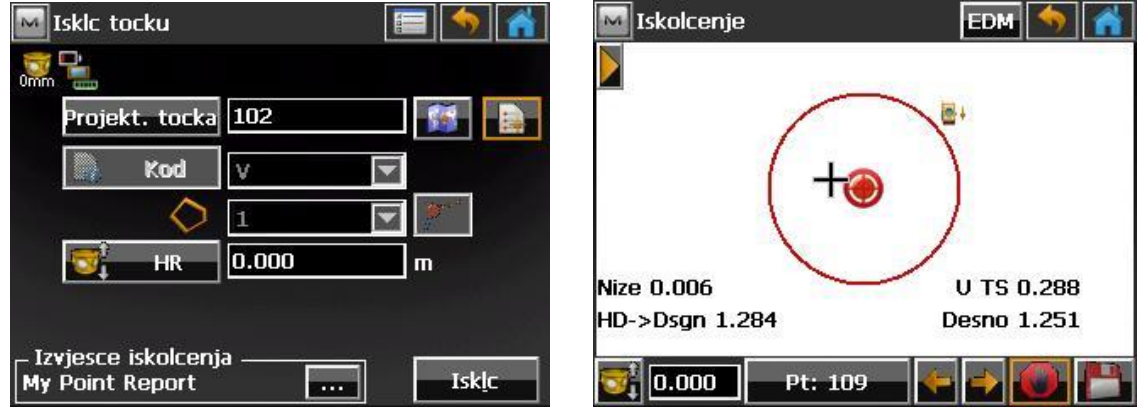

U donjem desnom uglu pritisnemo tipku **Isklc** i pojavljuje se ekran za iskolčenje. Ako

želimo pohraniti iskolčenu točku pritisnemo tipku **i količena se pohranjuje sa** sufiksom **isk**.

Ako u glavnom izborniku odaberemo izbornik **Map**, možemo imati grafički pregled posla koji radimo.

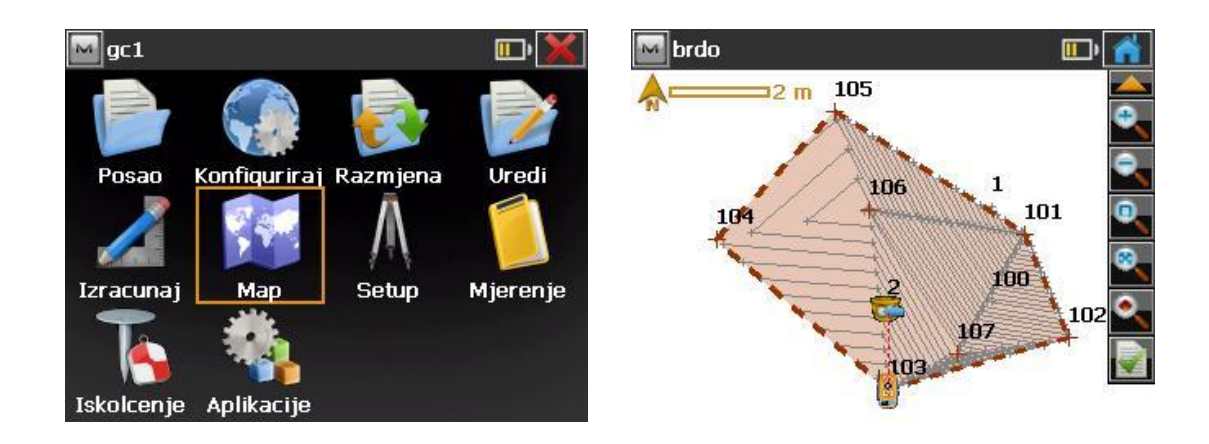

Želimo li upravljati datotekama i mapama unutar memorije instrumenta, u glavnom izborniku odaberemo **Aplikacije** i zatim **File explorer.**

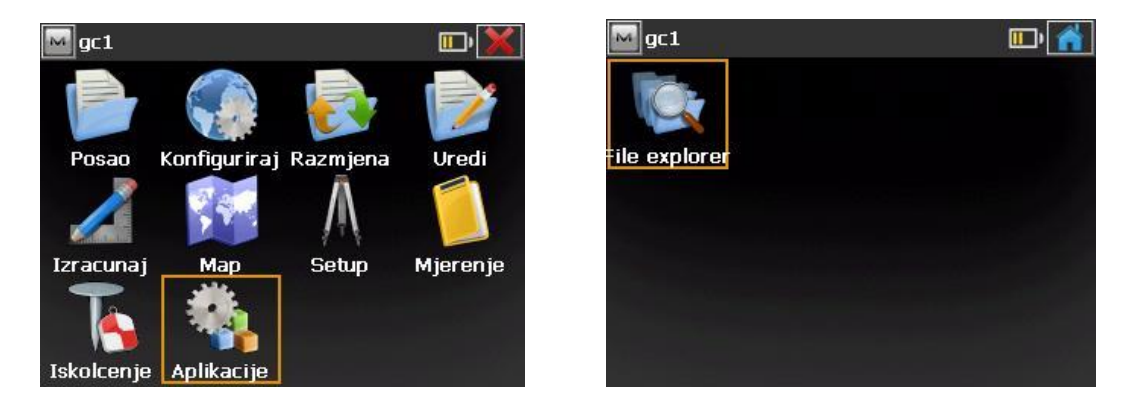

Ovdje možemo seliti, kopirati i upravljati datotekama sa unutarnje na vanjsku memoriju (USB stick).

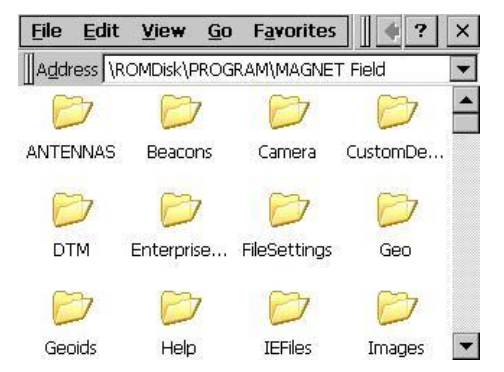